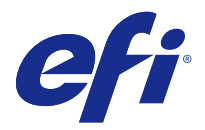

# Release-Informationen Fiery Color Profiler Suite, v4.8

Dieses Dokument enthält wichtige Hinweise zu diesem Release. Stellen Sie diese Informationen allen Anwendern in Kopie zur Verfügung, bevor Sie die Installation vornehmen.

Hinweis: Der Begriff "Color Profiler Suite" bezieht sich in diesem Dokument auf den Fiery Color Profiler Suite.

Wenn Sie eine vorherige Version der Color Profiler Suite besitzen und der Software-Wartungs- und Supportvertrag (Software Maintenance and Support Agreement, SMSA) aktuell ist, werden Sie vom Updater über diese neue Version benachrichtigt und können das Upgrade durchführen. Wenn Ihr SMSA nicht mehr aktuell ist, werden Sie nicht benachrichtigt, Sie können den Updater jedoch ausführen (im Hauptfenster unter "Hilfe" > "Nach Aktualisierungen suchen"), um Ihr SMSA zu aktualisieren und das Upgrade anschließend durchzuführen.

# Neuerungen in v4.8

Diese Version der Color Profiler Suite umfasst u. a. die folgenden neuen und verbesserten Funktionen:

- **•** Der Calibrator ist ein neues Modul, mit dessen Hilfe Sie eine neue Kalibrierungseinstellung für einen Fiery Server erstellen oder eine vorhandene Kalibrierungseinstellung aktualisieren können (kalibrieren Sie den Fiery Server neu). Diese Alternative zum Calibrator in der Command WorkStation unterstützt die Kalibrierung unter Verwendung von EFI ES-6000 und zusätzlicher Messinstrumente.
- **•** Das Spektralphotometer Konica Minolta FD-9 wird jetzt als Messinstrument unterstützt (nur Windows). Dieses Instrument kann Seiten schnell und automatisch messen. Unterstützung für Mac OS X wird im Rahmen eines geplanten Software-Releases hinzugefügt.
- **•** In FieryMeasure sind G7-Ziele für den Druck und das Messen verfügbar.

# Systemvoraussetzungen

Damit Sie die Color Profiler Suite ausführen können, muss Ihr Windows- oder Mac-OS-X-Rechner die folgenden Mindestanforderungen erfüllen:

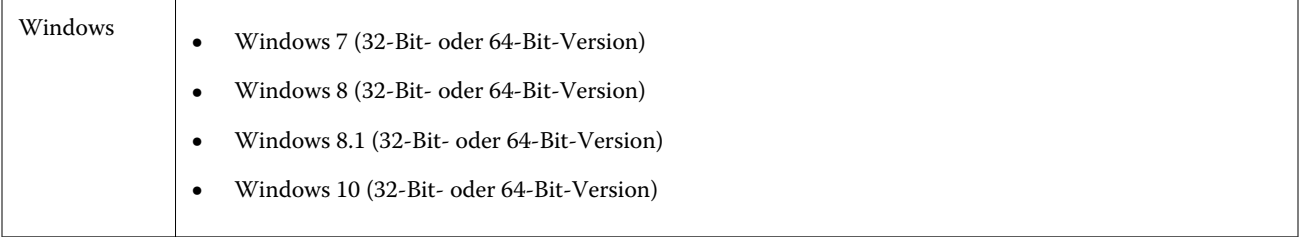

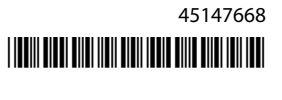

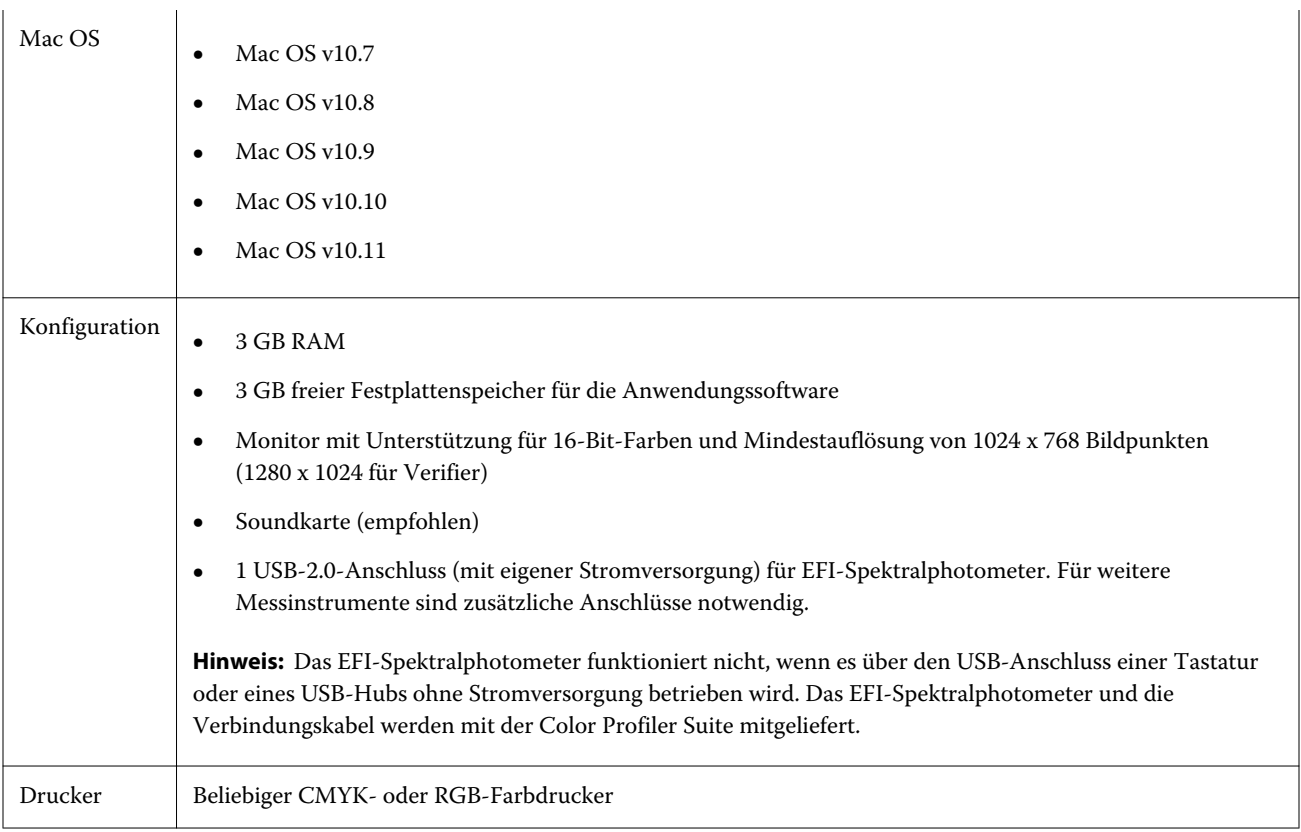

# Behobene Probleme bei v4.8

# **(Windows-)Lizenz wird nicht automatisch heruntergeladen**

Wenn Sie eine neu installierte Color Profiler Suite auf einem Windows-Computer mit installierten neuesten Microsoft-Sicherheits-Updates ausgeführt haben, wurde die Lizenz möglicherweise nicht automatisch heruntergeladen und aktiviert. Dann wurde der Fehler "Dongle ohne Lizenz" angezeigt. Dieses Problem wurde behoben.

## **Neumessung mit dem ES-6000**

Wenn Sie eine Seite mit dem ES-6000 gemessen und unbefriedigende Messungen erhalten haben, konnten Sie die Seite erneut messen, sofern Sie nicht die vorherigen Messungen angenommen hatten. Dieses Problem wurde behoben.

## **(Windows) Kein Vertrag in Updater gefunden**

Wenn Sie in der Color Profiler Suite auf einem Windows-Computer mit installierten neuesten Microsoft-Sicherheits-Updates nach Updates gesucht haben, hat Updater möglicherweise keinen SMSA-Vertrag (Software Maintenance and Support Agreement, Software-Wartungs- und Supportvertrag) erkannt. Dann wurde ein Fehler "Kein Vertrag gefunden" mit deaktivierten Schaltflächen angezeigt. Dieses Problem wurde behoben.

#### **Online-Hilfe im Hauptfenster von Verifier**

Wenn Sie die Online-Hilfe in Verifier aufgerufen haben und Ihr Standardbrowser Google Chrome war, wurde die Hilfe nicht angezeigt. Dieses Problem wurde behoben.

# **"Bildanleitung" wird bei Inline-Spektralphotometer (ILS) angezeigt**

Wenn Sie in Verifier ein Inline-Spektralphotometer (ILS) als Messinstrument verwenden, wurde auf dem Messbildschirm möglicherweise der Link "Bildanleitung" angezeigt. Der Link "Bildanleitung" hat jedoch keine korrekten Informationen für ein ILS bereitgestellt. Dieses Problem wurde behoben.

# **"Daten zu JDF hinzufügen" nicht verfügbar**

Wenn Sie eine Seite in Verifier gedruckt und sie auf eine bestimmte Referenz hin gemessen haben und daraufhin die erfassten Farbwerte mit den erwarteten Bezugswerten verglichen haben, konnte der Befehl "Daten zu JDF hinzufügen" im Menü "Datei" nicht ausgewählt werden. Dieses Problem wurde behoben.

# Bekannte Probleme bei v4.8

# **Online-Hilfe im Hauptfenster von Verifier (IE)**

Wenn Sie die Online-Hilfe in Verifier aufrufen und Ihr Standardbrowser Internet Explorer ist, müssen Sie zunächst die Sicherheitseinstellungen von Internet Explorer einrichten, um das Öffnen von ActiveX-Inhalten zu erlauben. Anderenfalls wird die Hilfe nicht angezeigt.

## **Messinstrument kann nicht geöffnet werden**

Nach dem Starten aus Command WorkStation heraus kann eine KM-FD5-Kalibrierung nicht geöffnet werden. Das liegt daran, dass das Administratorkennwort nicht definiert (leer) ist. Dieses Problem können Sie beheben, indem Sie ein Administratorkennwort festlegen. Wählen Sie in der Anwendung Command WorkStation "Server" > "Configure" > "Sicherheit" > "Administratorkennwort" aus, um ein Administratorkennwort festzulegen.

# Color Profiler Suite – Hauptfenster

## **Fiery XF und die Color Profiler Suite**

Die Color Profiler Suite 4.8 sollte nicht auf demselben Computer wie Fiery XF installiert sein.

## Messinstrument

## **(Mac- OS)Color Profiler Suite bleibt im Demomodus mit lizenziertem Instrument**

Wenn Sie Color Profiler Suite Mac OS im Volllizenzmodus mit einem angeschlossenen lizenzierten Messinstrument starten, ein anderes Messinstrument anschließen, das nicht lizenziert ist, und dann das lizenzierte Messinstrument trennen, wird Color Profiler Suite in den Demomodus versetzt. Wenn Sie das lizenzierte Messinstrument dann wieder anschließen, bleibt Color Profiler Suite im Demomodus. Sie müssen Color Profiler Suite neu starten, um zum Volllizenzmodus zu wechseln.

# **(Mac OS) Die iO-Tabelle wird nach erneutem Anschließen nicht mehr erkannt**

Wenn Color Profiler Suite unter Mac OS mit einer angeschlossenen iO-Tabelle ausgeführt wird, und Sie die iO-Tabelle oder das Spektralphotometer trennen und wieder anschließen, wird die iO-Tabelle nicht mehr erkannt. Sie müssen die Stromverbindung zur iO-Tabelle trennen und dann wieder anschließen, um die iO-Tabelle mit Color Profiler Suite weiterhin nutzen zu können.

Dieses Problem tritt möglicherweise bei iO-Tabellen auf, die vor dem Jahr 2013 erworben wurden.

## **ES-2000-Messfehler**

Wenn bei der Nutzung von ES-2000 zusammen mit dem Lineal (die Einstellung "Lineal verwenden" ist aktiviert) Messfehler auftreten, vergewissern Sie sich, dass die Messwerteseite korrekt positioniert ist. Positionieren Sie die Messwerteseite auf der Unterlage, damit sich der erste zu messende Streifen möglichst nahe an der Halterung befindet. Platzieren Sie das Lineal oben auf der Seite, damit nur der erste Streifen sichtbar ist. Wenn Sie mit dem Messen aller Streifen fertig sind, bewegen Sie das Lineal darüber, damit der nächste Streifen sichtbar wird.

Um ein Bild der korrekten Platzierung anzuzeigen, klicken Sie auf den Link "Bildanleitung" auf den Bildschirmen der Messwerteseite von Printer Profiler.

# **Barbieri Spectropad-Lizenz wird im WLAN-Modus nicht erkannt**

Wenn Sie ein lizenziertes SpectroPad über eine kabellose Netzwerkverbindung mit Ihrem Computer verbinden und Color Profiler Suite starten, wird die Lizenz nicht erkannt. Um Color Profiler Suite im Volllizenzmodus zu verwenden, müssen Sie das SpectroPad über eine USB-Verbindung mit Ihrem Computer verbinden, bevor Sie Color Profiler Suite starten.

# Windows

# **Profilname ist fehlerhaft**

Wenn Sie ein Profil mit einer Beschreibung speichern, die keine ASCII-Zeichen (z. B. japanische Zeichen) enthält, ist die Beschreibung unter Umständen fehlerhaft, wenn Sie in einer Anwendung angezeigt wird, die unter Windows 7 oder Windows 8 ausgeführt wird. Dies liegt daran, dass die Beschreibung als ASCII-Zeichen angezeigt wird.

# Updater

# **Aktualisierungsseite wird auf Englisch angezeigt**

Wenn die Color Profiler Suite auf einer anderen Sprache als Englisch ausgeführt wird und Sie in Updater auf "SMSA-Vertrag erneuern" klicken, wird die Aktualisierungswebsite auf Englisch angezeigt.

# Printer Profiler

# **Mit ILS erstelltes Profil produziert Artefakte**

Wenn Sie ein Inline Spektralphotometer (ILS) verwenden, um ein Profil zu erstellen und unerwünschte Artefakte in den gedruckten Bildern mit dem neuen Profil beobachten, versuchen Sie, ein neues Profil unter Verwendung des ILS direkt über die Druckschnittstelle zu erstellen.

# **(Mac OS)Printer Profiler zeigt eine Warnung zu den Einstellungen an**

Wenn Printer Profiler unter Mac OS ausgeführt wird und eine Warnung zu den Einstellungen angezeigt wird, löschen Sie den Ordner /Users/username/Library/Preferences/Fiery Printer Profiler preferences.

# **Fiery Server-Verbindung**

Wenn die Verbindung zum Fiery Server unterbrochen wird, während Printer Profiler einen Druck- oder Speichervorgang ausführt, treten möglicherweise unerwartete Ergebnisse auf.

# Profile Editor

# **(Mac OS) Speichern eines Profils**

Wenn Sie unter Mac OS v10.7 und v10.8 ein Profil in Profile Editor speichern, Doppelbyte-Zeichen in ein beliebiges Feld eingeben und auf die Eingabetaste drücken, werden die Zeichen nicht validiert. Um die eingegebenen Zeichen zu validieren, drücken Sie stattdessen die Tabulatortaste.

# Verifier

# **Benutzername mit Doppelbyte-Zeichen**

Verifier wird nicht richtig ausgeführt, wenn Sie sich bei Ihrem Computer mit einem Benutzernamen anmelden, der Doppelbyte-Zeichen enthält. Sie müssen sich als Benutzer mit einem Namen anmelden, der keine Doppelbyte-Zeichen enthält.

## **UTF8-Zeichen werden nicht unterstützt**

Verifier kann kein Profil öffnen, wenn der Dateiname UTF8-Zeichen enthält.

# Color Verification Assistant

## **Etikettendruck**

Wenn Sie in Color Verification Assistant unter Windows ein Etikett mit den Testergebnissen über den Fiery Server drucken möchten und versuchen, die Druckereinstellungen zu ändern, wird das Fenster "Fiery Printing" (Fiery Druck) leer angezeigt. In diesem Fall müssen Sie das Etikett über die Fiery Server-Warteschlange "Halten" drucken und dann die Auftragseinstellungen für das Drucken des Etiketts in Command WorkStation einstellen.

## **Anzeigen von Testdaten in Verifier**

Wenn Sie zum Anzeigen der Testdaten in Verifier auf den Link klicken, werden die Daten nicht angezeigt, wenn Verifier bereits geöffnet ist. Sie müssen Verifier schließen und erneut auf den Link klicken.

In Color Verification Assistant auf einem Betriebssystem, das für Doppelbyte-Zeichen konfiguriert wurde, ist der Link zum Anzeigen der Testdaten in Verifier fehlerhaft und zeigt die Daten nicht an.

# Auto Verifier

# **CMYK-Quellprofile für Testseiten einrichten**

Wenn Sie in Auto Verifier die automatische Verifizierung für einen Fiery Server aktivieren, der über die Standardeinstellung "CMYK-Quellprofil" für das "Umgehen von Konvertierung" verfügt (oder wenn Sie eine Servervoreinstellung oder virtuelle Drucker mit dieser Einstellung auswählen), wird die Testseite nicht gedruckt. Sie müssen "CMYK-Quellprofil" auf ein bestimmtes Profil ausrichten.

# Hilfe

# **Hilfemenü-Optionen erfordern Aktualisierung des Browsers**

Wenn bei der Auswahl im Hilfemenü des Hauptfensters von Color Profiler Suite nicht die richtige Webseite gestartet wird, löschen Sie den Browser-Cache und starten Sie den Browser neu.